## **How to fill examination form**

#### **1. Step One**

Go to the given link https://cimsstudent.mastersofterp.in/ and login with your login credentials

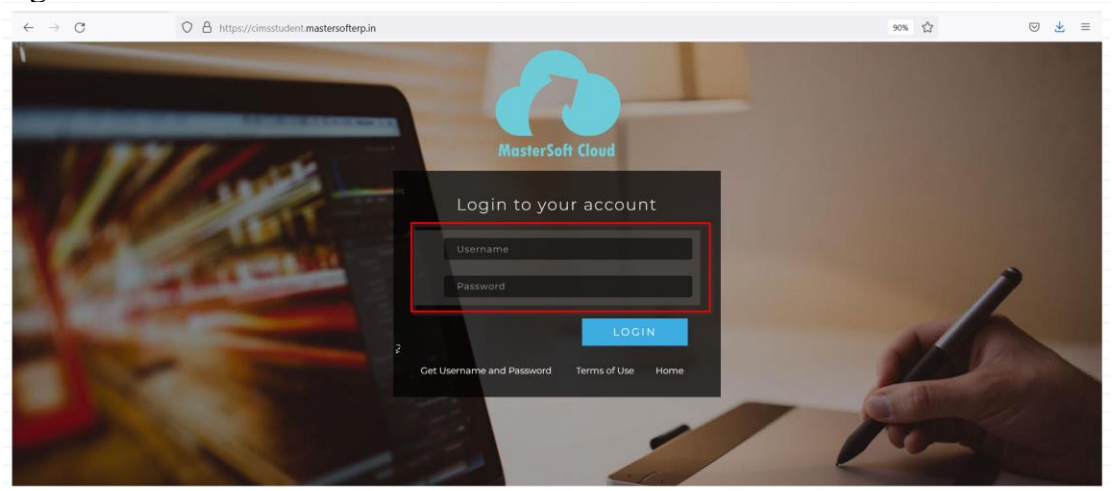

### **2. Step Two**

Go to the examination tab and click on Apply Examination (Path = Examination - Apply Examination )

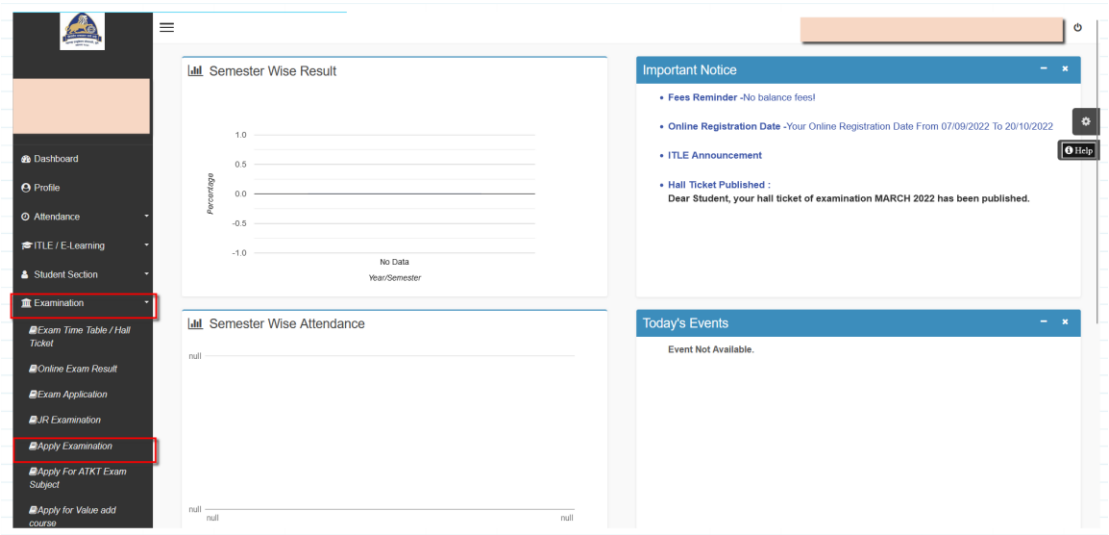

### **3. Step Three**

Select Exam session

The system will show students regular and backlog subjects, then click on submit

(Path = Examination - Apply Examination - Submit )

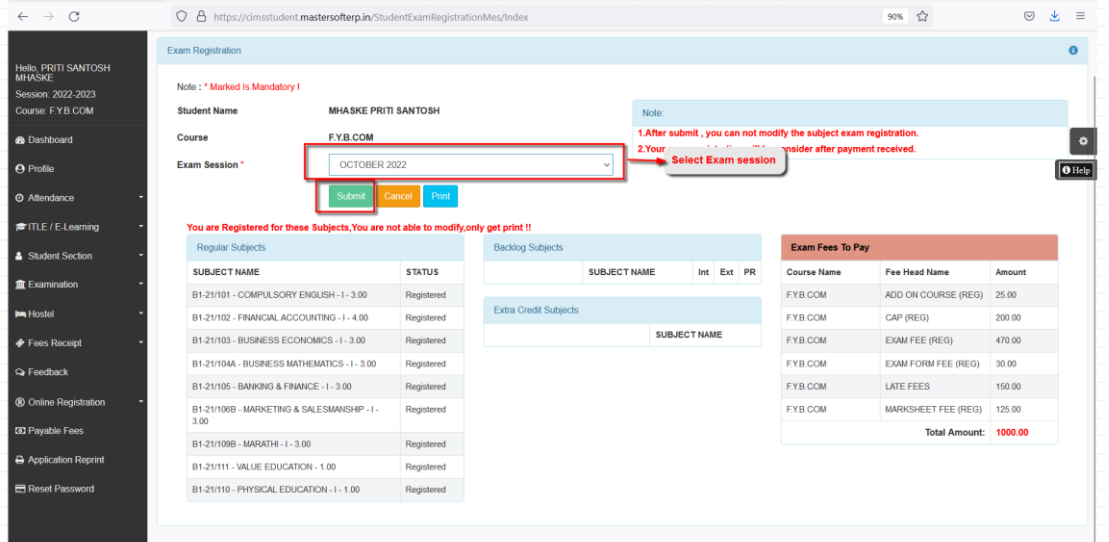

#### **4. Step Four**

Go the Payable fees and make payment Online ( Path = Payable fees - Pay now )

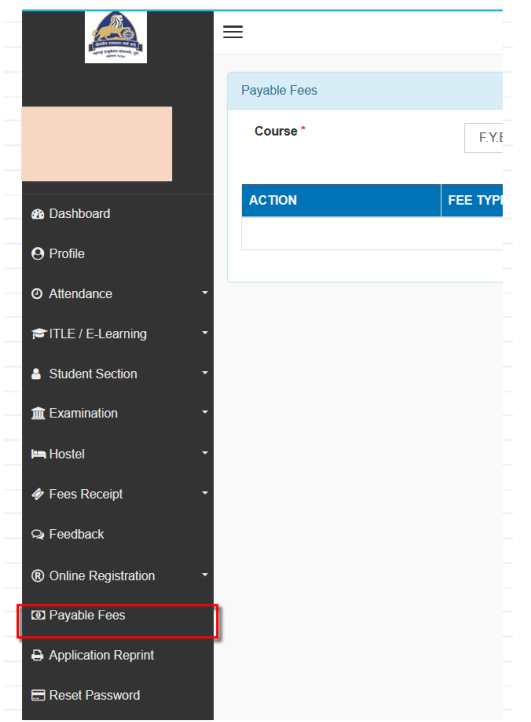

# **4. Step Five**

Path = Examination - Apply Examination - Submit To print the exam form after successful payment,

(Note - The print of the exam form will be generated the 5hr after payment. )

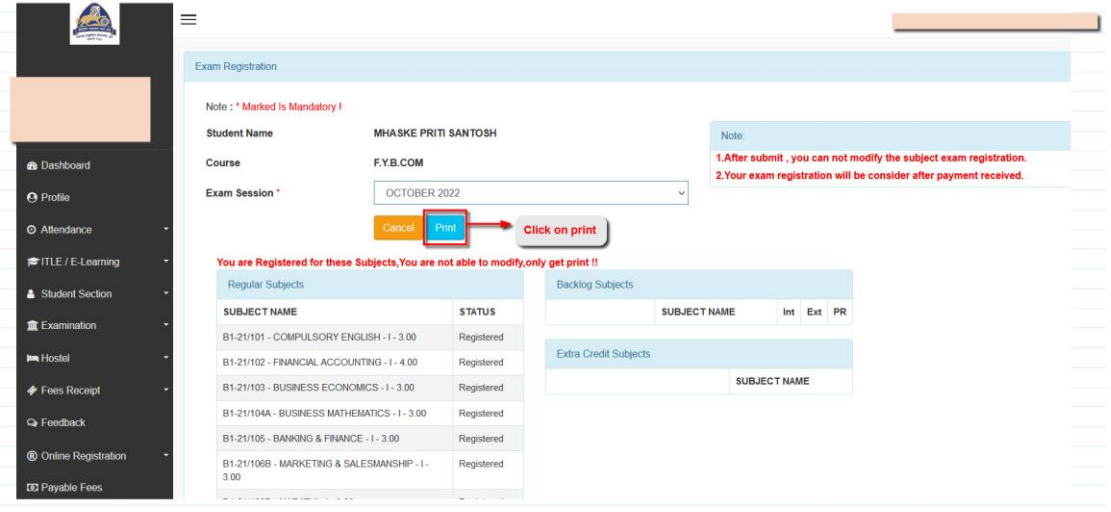